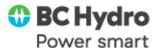

# Job Aid - SC038 - SES Mass Upload

#### **Purpose**

Display the steps involved with uploading information for multiple services to create multiple Service Entry Sheets (SES) through the Mass Upload tool (SC038). This mass upload tool may be beneficial for individuals who have source data for SES creation already in excel format or if they find it more efficient to create multiple SES at one time.

#### **Prerequisites**

Course – Receive Goods & Services

#### **Transaction Code**

Apps Launchpad – SC038 Service Entry Sheet(s) Upload

### **Security Role**

- Service Entry Sheets Processor Employee
- Service Entry Sheets Processor Contractors/Vendors

Page 1 of 13 April 2023

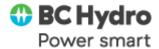

### **Table of Contents**

| Context         | 2   |
|-----------------|-----|
| Download File   |     |
| File Overview   |     |
| Required Fields |     |
| Attachments     |     |
| Upload          |     |
| Aiona           | 1 1 |

### **Steps**

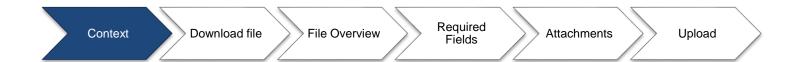

### **Context**

- How to download the Mass Upload excel template
- What fields are mandatory, conditional or optional
- How to enter required information
- How to upload the excel sheet and add any attachments

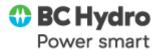

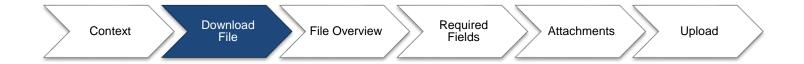

### **Download File**

In order to use the PR Mass Upload tool, you must begin by downloading the template excel file from SAP. To do this:

1. Open **SC038** from the Fiori Apps Launchpad.

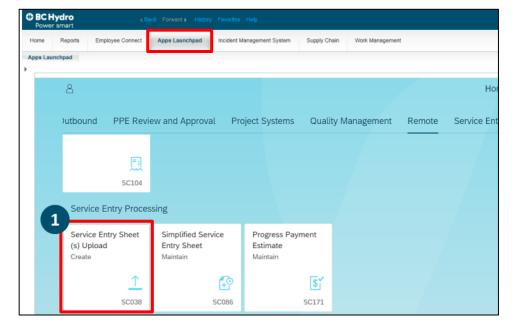

Page 3 of 13 April 2023

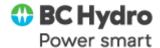

This will prompt the Service Entry Sheet(s) Attach screen to open, which will allow you to download the template. To download the template:

2. Select **Download** on the bottom right of SC038.

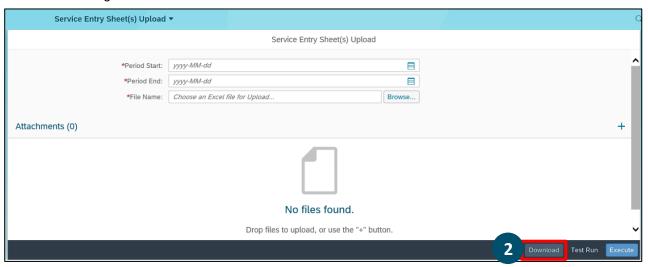

Save As

- In Microsoft Excel, select the File tab.
- 4. Select **Save As** then **Browse**.
- 5. Select which folder you want the template saved in, and how you want to name it.

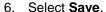

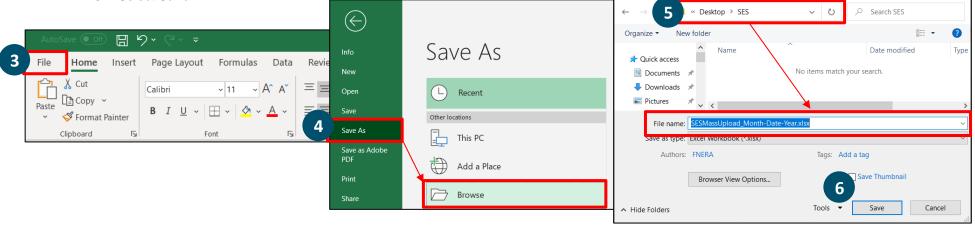

Page 4 of 13 April 2023

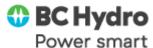

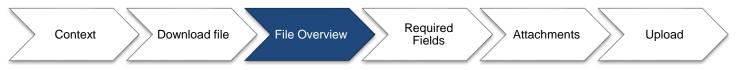

### **File Overview**

Once you open the excel sheet, you will notice that the template has a table with 10 fields, each field is in a separate column ranging from columns A to J. Please note, this template could change periodically – if you have an older version saved on your computer and you get an error message when trying to upload, you may wish to consider downloading a new template in case of a change.

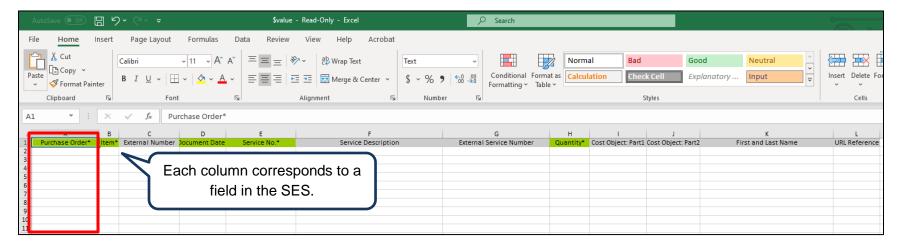

With the Mass Upload sheet, each row operates like a service line/item on a service entry sheet. Each row in the excel file will have mandatory fields that must contain information in order for the program to operate successfully. They will also contain conditional fields (the conditions will be explained below) as well as optional fields.

Each row becomes a service line on an SES.

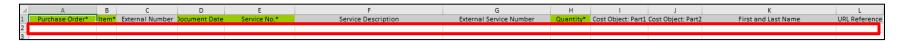

Page 5 of 13 April 2023

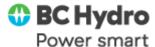

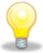

**TIP!** Service entry sheets are created after the system sorts the data by PO, PO Item, Service No. and Description. Sort the file prior to loading so that it is easier to verify the results in SC038. If the upload file includes more than 100 service sheets, the results will be sorted by SES number.

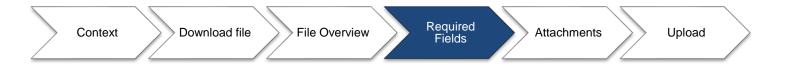

### **Required Fields**

Within the Mass Upload tool, there are **Mandatory**, **Optional**, and **Conditional** fields. **Mandatory** fields must be completed in order to upload the SES Mass Upload sheet. **Optional** fields can be left empty. **Conditional** fields are specific conditions tied to them which are outlined in the table.

| Excel<br>Column | Field<br>Name      | Description                                                                                                    | Mandatory /<br>Optional /<br>Conditional | Usage Notes                                                                                                    |
|-----------------|--------------------|----------------------------------------------------------------------------------------------------|------------------------------------------|----------------------------------------------------------------------------------------------------|
| A               | Purchase<br>Order  | Number of the purchase order to which the entry of services performed relates.                                                                                                    | Mandatory                                | -                                                                                                    |
| В               | Item               | Purchase Order Line Item Number                                                                                                    | Mandatory                                | -                                                                                                    |
| С               | External<br>Number | Number assigned to the entry sheet by the vendor/supplier/ (sub) contractor. By default – there will be one SES created for rows with matching PO and Line Items. If you wish to split them further, you can provide unique external numbers to group them in separate SESs instead of one. | Optional                                 | -                                                                                                    |
| D               | Document<br>Date   | Initial date that the first BCH Person received the correct backup documentation.  Note: do not rely on the vendor invoice date (due to possible backdating).                                                                                                    | Mandatory                                | -                                                                                                    |
| E               | Price Ref<br>Date  | Price Reference Date. This refers to the price validity date that the SES will use when picking up the rates from the Outline Agreement referenced by the PO. This allows different rates from different periods in the OA to be used in SESes. This functionality only works with the      | Optional                                 | When this field is unpopulated, the Price Reference Date will default to the date when the SES mass upload is performed.  Each unique combination of PO#, Item #, and External Number can only have one |

Page 6 of 13 April 2023

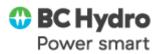

| Excel<br>Column | Field<br>Name                 | Description                                                                                                    | Mandatory /<br>Optional /<br>Conditional | Usage Notes                                                                                                    |
|-----------------|-------------------------------|----------------------------------------------------------------------------------------------------|------------------------------------------|----------------------------------------------------------------------------------------------------|
|                 |                               | Unplanned (Limits) portion of Flexible POs or Flexible Blanket POs.                                                                                                 |                                          | Price Reference Date. Using more than one date will cause an error when uploading the Excel file.                                                                                                    |
|                 |                               | So when the SES creator wants to use a rate from the OA from a previous rate period, they will use a date from that rate period in this field.                      |                                          | Date cannot be in the future.                                                                                                    |
| F               | Service No.                   | Specifies the number of the service master record for which you want to enter, change or display data.                                                              | Mandatory                                | N/A                                                                                                    |
| G               | Service<br>Description        | Short description of the service (activity or work).                                                                                                    | Conditional                              | If the Service No. starts with a 3 (i.e., detailed Service Master), this field will be ignored. If the Service No. starts with a 9 (i.e., Generic Service Master), the description will show in SES. |
|                 |                               |                                                                                                    |                                          | If the same generic service master will be used multiple times, a different description will need to be used for each service item to avoid SAP copying the same price.                              |
| Н               | External<br>Service<br>Number | Code assigned to the service by the vendor / supplier / subcontractor. This can also be used as an alternative reference number to the service number (e.g., ROC#). | Optional                                 | N/A                                                                                                    |
| I               | Quantity                      | Quantity of service                                                                                                    | Mandatory                                | N/A                                                                                                    |
| J               | Cost<br>Object:<br>Part1      | A cost centre, an internal order, a WBS element, a Work Order Number or a Network.                                                                                  | Conditional                              | If the Account Assignment Category (AAC) on the PO is K, F, P, N, or Q - this field is ignored.                                                                                                    |
|                 |                               |                                                                                                    |                                          | If the ACC is X, this is optional: if left blank the default account assignment from PO will be taken.                                                                                               |
|                 |                               |                                                                                                    |                                          | If the ACC is U, this is required.                                                                                                    |

Page **7** of **13** 

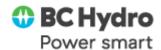

| Excel<br>Column | Field<br>Name            | Description                                                                                                    | Mandatory /<br>Optional /<br>Conditional | Usage Notes                                                                                                    |
|-----------------|--------------------------|----------------------------------------------------------------------------------------------------|------------------------------------------|----------------------------------------------------------------------------------------------------|
| K               | Cost<br>Object:<br>Part2 | Either a Work Order Operation or a Network Activity.                                                                      | Conditional                              | If the Account Assignment Category (AAC) on the PO is K, F, P, N, or Q - this field is ignored.  If the ACC is X or U, this is required if the ACC is a Work Order or Network. |
| L               | First and<br>Last Name   | Field used for the first and last name of the CLRA resource.                                                              | Optional                                 | N/A                                                                                                    |
| М               | URL<br>Reference         | References the URL (optional) listed on the 2 <sup>nd</sup> tab of Excel if attaching a URL to the SES (explained below). | Optional                                 | N/A                                                                                                    |

The table below contains details on how to enter various types of cost objects in the SES Mass Upload Excel template. Refer to Job Aid – Enter Charge Codes & Cost Objects in SAP for more details.

|                                            | How to Enter in SES Mass Upload Excel Template |                     |                                                                             |  |
|--------------------------------------------|------------------------------------------------|---------------------|-----------------------------------------------------------------------------|--|
| Cost Object Type + Example                 | Cost Object: Part 1                            | Cost Object: Part 2 | Notes                                                                       |  |
| Cost Centre: 11000                         | 11000                                          |                     |                                                                             |  |
| WBS Element: YT-12345.C.IMPL               | YT-12345.C.IMPL                                |                     |                                                                             |  |
| Internal Order: 81234567                   | 81234567                                       |                     |                                                                             |  |
| Work Order: W01691510                      | W01691510                                      |                     |                                                                             |  |
| Work Order Operation: W01691510 001        | W01691510                                      | 0001                | Do not include the Sub-Operation if provided. Examples: 2000, 3000, 9001    |  |
| Network Activity: YM8004 1234              | YM8004                                         | 1234                |                                                                             |  |
| Network Activity Element: YM8004 1234 BE01 | YM8004                                         | BE01                | Do not include the middle portion (Activity); only the Element is required. |  |

Page 8 of 13 April 2023

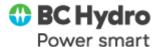

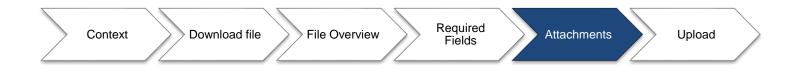

### **Attachments**

### Attaching an URL:

If you wish to attach a URL to a SES, follow these steps in the SES Mass Upload template Excel.

1. Select the URL tab in the Excel.

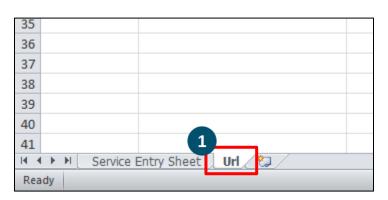

Note – the **URL Reference** number will match the URL with the number in column **M** of the Service Entry Sheet tab. The system will attach this URL to the SES for any line in the first tab that has the number in column K.

2. Fill in the fields in the template.

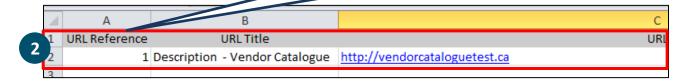

Page 9 of 13 April 2023

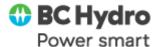

#### **Attaching Files:**

If you wish to upload attachment files from your computer, follow these steps.

- 1. Follow the appropriate naming conventions:
  - a. If only 1 SES is being created per PO line: PO# Line# Description
  - b. If multiple SES are being created per PO line: PO#\_Line#\_ExternalNumber\_Description

Note: Renaming the files as per the above is required. If you do not follow this convention, the system will not know which SES to attach the document to. It will also return an error message and not upload any information from the Excel file.

2. Select the plus button.

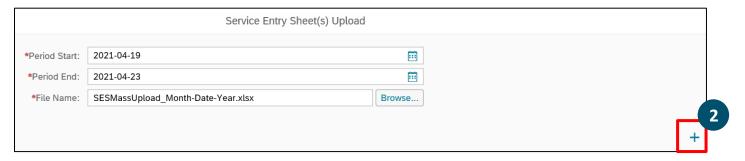

3. Select the file(s) you wish to attach.

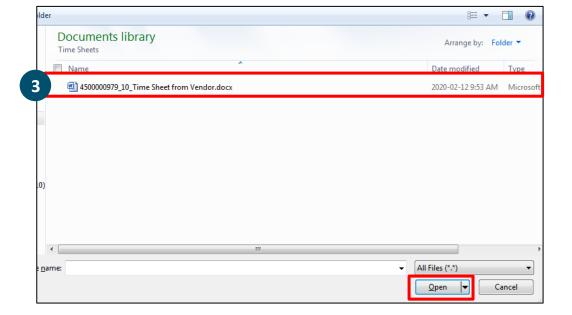

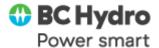

The attachment(s) will appear here.

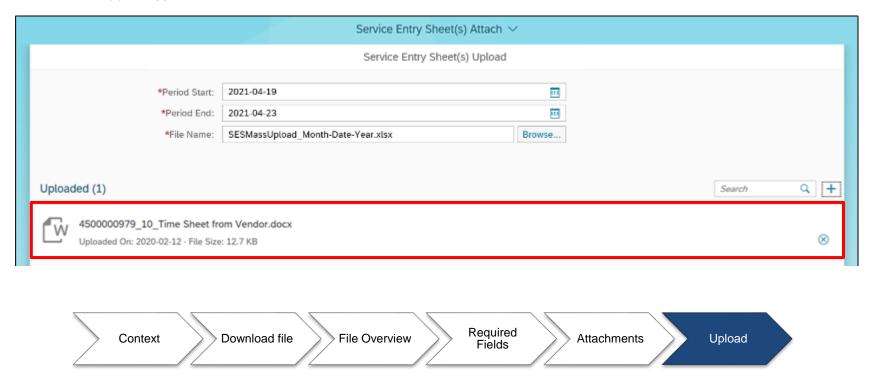

## **Upload**

Once you have completed the SES Mass Upload Sheet, you can proceed by uploading the file into SAP.

- 1. Enter the Period Start and Period End date (when the services were completed) it is for information purposes only
- 2. Select the Browse button, select the saved file from your files the File name will appear in the File Name field.

Page 11 of 13 April 2023

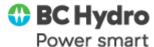

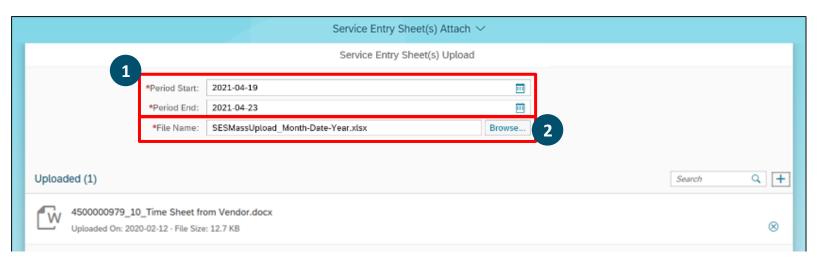

3. **Optional:** It is good practice to select the **Test Run** button. The system will check all of the data in the Excel sheet and the attachments to ensure an upload is possible. If there are any errors, the system will also tell you when you select **Execute.** 

At this point, you may receive **Error**, **Warnings**, or **Success** messages. Only **Error** messages require action in order to have the file upload successfully. **Warnings** are just for your information. For example, if you put a description in the conditional box but the Service Number starts with a 3, the system may warn you that the description will not be uploaded.

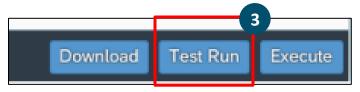

4. When you have fixed all errors (if any). Click the Execute button. You will either receive an **Error** message with notification on what needs to be changed or a **Confirmation**.

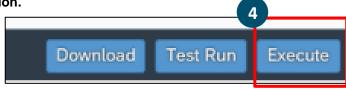

Page 12 of 13 April 2023

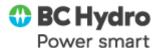

Note: if you receive an Error message, none of the information will upload from the excel sheet. Only at the time of a confirmation will any and all information from the Mass Upload Excel be consumed by the system and made into SESs. Furthermore, if you make any edits to the excel template, you must re-upload it into SAP.

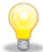

**TIP!** It is recommended that you perform a high-level scan of the load results in SC038, comparing it to your uploaded spreadsheet. SESs are created after sorting the data by PO, PO Item, Service No. and Description. If the upload file includes more than 100 service sheets, the results will be sorted by SES number.

**End of Job Aid** 

Page 13 of 13 April 2023